# **Ohje**

Dnro V/29107/2024 20.6.2024

# **Raportointiohje**

Luvanvaraisten alkoholien tukkumyynti sekä alkoholijuomien valmistus

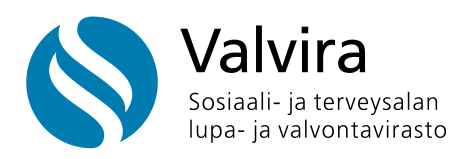

# **Sisällys**

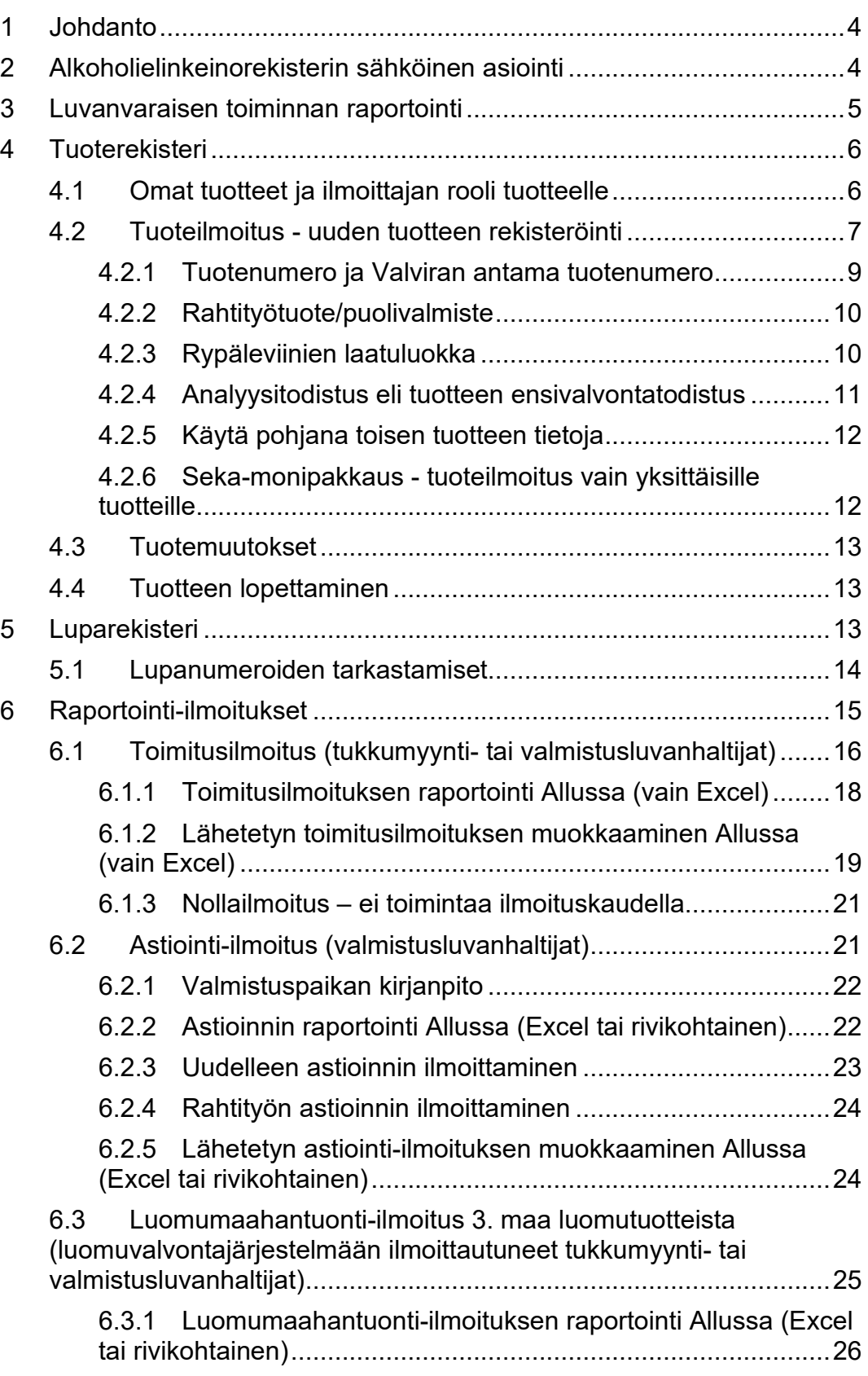

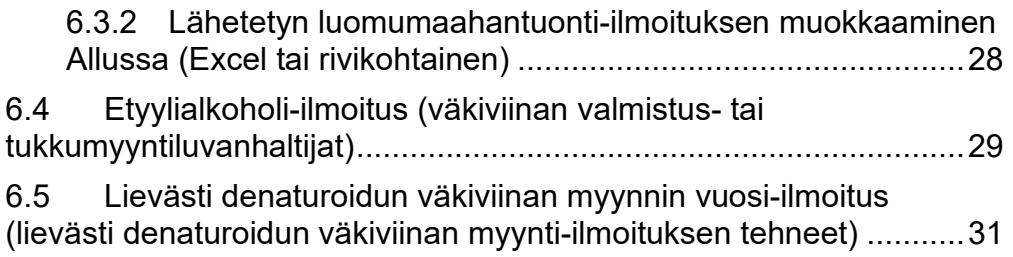

# <span id="page-3-0"></span>**1 Johdanto**

Valvira ja aluehallintovirastot pitävät lupa-asioiden käsittelyä ja valvontaa sekä alkoholitilastointia varten alkoholielinkeinorekisteriä elinkeinonharjoittajista, joille on myönnetty alkoholilaissa (1102/2017) tarkoitettu lupa tai jotka ovat hakeneet tällaista lupaa. Vastuullisena rekisterinpitäjänä toimii Valvira.

Tämä raportoinnin ohje on tarkoitettu kaikille luvanvaraisten alkoholien (alkoholijuomat, väkiviina ja lievästi denaturoitu etanoli) tukkumyyntiä sekä alkoholijuomien valmistusta harjoittaville. Tässä ohjeessa on kerrottu edellä mainittujen tahojen raportoinnin toimintamallit Valviraan.

Raportointivelvollisuus koskee kaikkia alkoholijuomien, väkiviinan ja lievästi denaturoidun etanolin tukkumyyjiä ja valmistajia. Alkoholijuomaksi katsotaan alkoholilain mukaan kaikki yli 2,8 tilavuusprosenttia mutta korkeintaan 80 tilavuusprosenttia etyylialkoholia sisältävät juomat.

Yhdessä Valviran Alkoholijuomien tukkumyynnin ohjeen V/29104/2024 kanssa ohje korvaa Valviran aiemman Alkoholijuomien tukkumyynnin ohjeen V/20356/2019. Ohjeiden päivityksessä on huomioitu erityisesti alkoholielinkeinorekisterin sähköisen asioinnin (Allu) käyttäminen.

# <span id="page-3-1"></span>**2 Alkoholielinkeinorekisterin sähköinen asiointi**

Kaikki ohjeessa kuvattu raportointi tehdään alkoholielinkeinorekisterin sähköisessä asioinnissa (Allu).

Sähköinen asiointi (Allu) vaatii tunnistautumisen ja Suomi.fi-valtuutuksen. Vain yrityksen nimenkirjoittaja voi suoraan tunnistautua Alluun esimerkiksi pankkitunnuksillaan. Muut käyttäjät tarvitsevat lisäksi yrityksen nimenkirjoittajan antaman Suomi.fi-valtuutuksen.

Allusta löytyy raportoinnissa tarvittavat: Tuoterekisteri ja Tuoteilmoitus Luparekisteri Raportointi-ilmoitukset

Sähköinen asiointi (Allu): allu.valvira.fi

Lisätietoa: Suomi.fi-verkkosivut valvira.fi/alkoholielinkeinorekisteri

# <span id="page-4-0"></span>**3 Luvanvaraisen toiminnan raportointi**

Alkoholilain (1102/2017) mukaan luvanhaltijan on toimitettava määräajoin valvontaviranomaisille myyntiään ja muuta toimintaansa koskevat valvonnan ja toiminnan riskien arvioimisen kannalta tarpeelliset ilmoitukset ja tiedot. Raportointivelvollisuus koskee kaikkia alkoholijuomien ja väkiviinan valmistajia, tukkumyyjiä ja maahantuojia. Raportointivelvollisuus alkaa heti valmistus- ja tukkumyyntiluvan myöntämisen jälkeen ja se koskee myös luvanhaltijaa, jolla ei ole toimintaa.

Alkoholijuomien ja/tai väkiviinan valmistajat sekä tukkumyyjät ovat velvollisia raportoimaan Valviralle:

- tuoteilmoitus ennen tuotteen markkinoille luovuttamista (ja tuotteelle teetetty analyysitodistus tarvittaessa) sekä muutokset tuotetiedoissa. Tuoteilmoituksella tarkoitetaan uuden tuotteen rekisteröintiä alkoholituoterekisteriin.
- toimitusilmoitus kuukausittain raportointikuukautta seuraavan kuukauden 15. päivä mennessä (esimerkiksi tammikuu raportoidaan 15.2. mennessä jne.)
- raportti 3. maista maahantuotavista luomutuotteista (vain luomuvalvontajärjestelmään ilmoittautuneet). 3. maalla tarkoitetaan EU:n ulkopuolisia maita. Poikkeuksena luomumaahantuontia ei myöskään raportoida Euroopan talousalueen (ETA) sekä Euroopan vapaakauppaalueen (EFTA) maista (Islanti, Liechtenstein, Norja ja Sveitsi).
- astiointi-ilmoitus (vain alkoholijuomien valmistusluvanhaltijat)

Väkiviinan valmistajat tai tukkumyyjät ovat velvollisia raportoimaan Valviralle:

• Etyylialkoholi-ilmoitus vuosittain seuraavan vuoden tammikuun loppuun mennessä

Lievästi denaturoidun väkiviinan myynti-ilmoituksen tehneet ovat velvollisia raportoimaan Valviralle:

• Lievästi denaturoidun väkiviinan myynnin vuosi-ilmoitus vuosittain seuraavan vuoden tammikuun loppuun mennessä

**HUOM! Raportoinnin voi suorittaa luvanhaltijan puolesta joku muu taho, mutta luvanhaltija on aina vastuussa raportoinnista, sen oikeellisuudesta ja oikea-aikaisuudesta. Myös mahdolliset sanktiot kohdistuvat aina luvanhaltijaan.**

# <span id="page-5-0"></span>**4 Tuoterekisteri**

Sähköisen asioinnin (Allu) tuoterekisteri on tarkoitettu yli 2,8 til-% etyylialkoholia sisältävien alkoholijuomien ja väkiviinan sekä tiettyjen alkoholivalmisteiden ilmoituskanavaksi edellä mainittujen tuotteiden valmistajien, maahantuojien, pullottajien ja valmistuttajien käyttöön. Tuotteen myynti on sallittu vasta tuotteen rekisteröimisen jälkeen. Tuoterekisterissä ilmoitetaan myös tuotetietojen muutoksista ja päättämisestä, liitetään analyysitodistuksia tuotteille sekä selaillaan tuotetietoja. Tuoterekisteriä pääsevät selailemaan kaikki alkoholiluvanhaltijat.

Tuoterekisteri löytyy Allusta valitsemalla etusivun vasemmasta yläreunasta Valikko ja täältä Tuoterekisteri. Hakua pystyy rajaamaan ilmoitettavien tuotetietojen perusteella (esim. tuotteen nimi, tuotenumero, tuoteryhmä).

# <span id="page-5-1"></span>**4.1 Omat tuotteet ja ilmoittajan rooli tuotteelle**

Allun tuoterekisteristä luvanhaltija voi hakea kaikki ne yrityksensä tuotteet, jotka yritys on rekisteröinyt tuoterekisteriin tai ilmoittautunut tuotteelle rooliin maahantuoja, valmistaja, valmistuttaja tai pullottaja. Omat tuotteet haku näyttää oletusarvoisesti kaikki yrityksen tuotteet, jotka on ilmoitettu Allun tuoterekisteriin. Omat tuotteet haku löytyy Allun tuoterekisterin haku näkymästä valitsemalla kohta Vain omat tuotteet.

Mikäli yritys maahantuo, valmistaa, valmistuttaa tai pullottaa tuotetta, joka on jo rekisteröity Allun tuoterekisteriin, tulee yrityksen ilmoittautua toimintaansa vastaavaan rooliin tuotteelle. Ilmoittautuminen tuotteelle rooliin tehdään Allussa hakemalla tuote tuoterekisteristä, avaamalla se, valitsemalla ilmoittaudu tuotteelle rooliin, päivittämällä tarvittaessa tuotteen tiedot ja lähettämällä tiedot tuoterekisteriin.

### <span id="page-6-0"></span>**4.2 Tuoteilmoitus - uuden tuotteen rekisteröinti**

Uuden tuotteen rekisteröinti tehdään tuoteilmoituksella. Tuoteilmoitus löytyy Allusta valitsemalta etusivulta Valikko ja täältä Tuoteilmoitus. **HUOM! Varmista aluksi, onko tuotteella GTIN-koodia (ent. EAN) etiketissä tai päällysmerkintätiedoissa, sillä tuote rekisteröidään ensisijaisesti etiketissä olevalla tuotenumerolla.**

Tuoteilmoituksen tai tuotemuutoksen rekisteriin lähettämisen jälkeen Allu ohjautuu automaattisesti etusivulleen ja antaa tuoterekisteröinnistä ilmoituksen "Tuoteilmoitus on lähetetty rekisteriin". Tuoteilmoituksen tai tuotteen muutoksen rekisteröinnistä ei tule erillistä vahvistusviestiä sähköpostiin.

Tuoteilmoituksessa ilmoitettavat tuotteen tiedot:

- **ilmoittajan rooli** tuotteelle (valmistaja, maahantuoja, valmistuttaja, pullottaja)
- **tuotenumero** eli etiketissä oleva GTIN-koodi (kts. kohta 4.2.1)
- **tuotteen nimi** on etiketin mukainen kauppanimi
	- o rahtityötuote/puolivalmiste (kts. kohta 4.2.2)
- **tuoteryhmä** Valviran antaman ryhmittelyn mukaisesti (olut, viini, hedelmäviini, tislattu alkoholijuoma, väkiviina tai teollisuus/keittiöalkoholi ja tämän jälkeen tarkempi luokittelu kts. liite 1)
	- o Mikäli valitsee suomalaiselle tuotteelle tuoteryhmän tarkemmaksi luokitukseksi Olut, kansalliset erikoisuudet (Sahti) tai maustamaton viina tai likööri Allu muodostaa tuoteilmoitukselle (alkoholipitoisuuden alle) kohdan, jossa voi ilmoittaa tuotteen olevan nimisuojatuote.

Valviran ohje: Alkoholijuomien pakkausmerkinnät

o tuoteryhmissä punaviini, valkoviini, rose/blushviini, kuohuviini, hiilihapotettu/helmeilevä viini tai samppanja tulee ilmoittaa rypäleviinien laatuluokka. Mikäli tuoteryhmäksi valitsee jonkun edellä mainitun Allu muodostaa tuoteilmoitukselle (alkoholipitoisuuden alle) kohdan, josta tulee valita rypäleviinin laatuluokka (kts. kohta 4.2.3)

- tuotteen **alkuperämaa**, jossa alkoholijuoma on tuotettu tai valmistettu
	- o alkuperämaan ollessa Suomi tai alkuperältään 3. maa tuotteelle (pois lukien Islanti, Liechtenstein, Norja ja Sveitsi), joka ei ole rypäleviini Allu muodostaa tuoteilmoitukselle kohdan, johon tulee valita ja/tai liittää tuotteen analyysitodistus (kts. kohta 4.2.4)
- tuotteen **valmistajan nimi**
	- o kun suomalainen valmistaja rekisteröi tuotteen valmistajana, Allu täyttää valmistajan nimi ja y-tunnus kohdan automaattisesti
	- o Valinta "Näytä valmistajan sijaan tuoterekisterissä julkisesti valmistuttajan, maahantuojan tai pullottajan nimi". Tällöin tuotteesta vastuussa oleva toimija näytetään muille Allun tuoterekisterin käyttäjille valmistajan nimen sijaan. Vastuussa olevalla toimijalla tarkoitetaan lähinnä tuotteen valmistuttajaa, pullottajaa tai maahantuojaa. Valmistajan nimi tulee ilmoittaa Allun tuoterekisteriin tuotevalvonnallisista syistä.

Valviran ohje: Alkoholijuomien pakkausmerkinnät

- tuotteen **astiointi** Suomessa/ulkomailla
	- o astiointi tarkoittaa alkoholijuoman siirtämistä siihen yksittäiseen tuotepakkaukseen, jossa se myydään
	- o maahantuojan, valmistajan ja valmistuttajan ilmoittamien tuotteiden osalta Allu täyttää kohdan automaattisesti alkuperämaan mukaan. Tuotteen alkuperämaan ollessa muu kuin Suomi Allu olettaa astioinnin tapahtuneen ulkomailla. Tuotteen alkuperämaan ollessa Suomi Allu olettaa astioinnin tapahtuneen Suomessa. Mikäli astiointi poikkeaa edellä kerrotusta olettamasta, tulee tämä merkitä ilmoitukselle valitsemalla vaihtoehdoista oikea.
	- o analyysitodistus on lähetettävä kaikista Suomessa valmistetuista ja astioidusta tuotteista. Allu muodostaa

tuoteilmoitukselle kohdan, johon tulee valita ja/tai liittää tuotteen analyysitodistus (kts. kohta 4.2.4)

- **pakkaustyyppi** (esim. lasipullo, tölkki, muovipullo)
- **pakkauksen tuotemäärä**
	- o **yksittäispakkaus**: yksittäisen tuotteen (esim. pullo, tölkki, keg) nettosisältö litroina
	- o **monipakkaus**: yksittäisten tuotteiden lukumäärä, yksittäisen tuotteen nettosisältö litroina. Monipakkauksella tarkoitetaan samaa tuotetta sisältävää kuluttajamyyntipakkausta (esim, 6-pack, 12-pack), jolla on oma GTIN-koodi. (kts. myös kohta 4.2.6)
- **alkoholipitoisuus** on etiketin mukainen tuotteen alkoholipitoisuus yhdellä desimaalilla ilmoitettuna
- Valinta "Luomutuote on luonnonmukaisesti tuotettu tuote"

Valviran ohje:

Alkoholijuomien tukkumyynnin ohje Luonnonmukaisesti tuotettujen alkoholijuomien valvonta

- **kuva etiketistä** (vapaaehtoinen, näkyy kaikille tuoterekisterin käyttäjille)
- **analyysitodistus** eli tuotteen ensivalvontatodistus (kts. kohta 4.2.4)
- **lisätiedot** (vapaaehtoinen, näkyy vain viranomaisille ja ilmoittajan edustajille itselleen)

#### <span id="page-8-0"></span>**4.2.1 Tuotenumero ja Valviran antama tuotenumero**

**Tuotenumero on tuotteen etiketissä viivakoodin (GTIN/EAN-koodi) alla oleva 13- tai 8-merkkinen numerosarja**, esim. 6408430000134. Allu tunnistaa, jos numerosarja ei vastaa GTIN-koodin vaatimuksia. Mikäli Allu ei hyväksy ilmoitettua numerosarjaa, on ensin tarkistettava, että numerosarja vastaa etiketissä olevaa tuotenumeroa.

Rekisteriin voi ilmoittaa myös tuotteita, joilla ei ole omaa GTIN-koodia päällysmerkinnöissä. Tällöin Allu luo tuotteelle tuotenumeron, jota saa käyttää vain Valviralle lähetettävissä raportointi-ilmoituksissa. **HUOM! Allun luomaa** 

#### **tuotenumeroa ei saa painattaa tuotteen etikettiin, vaan tuotenumero on tarkoitettu ainoastaan Valviran ja asiakkaan väliseen tiedonvaihtoon.**

#### <span id="page-9-0"></span>**4.2.2 Rahtityötuote/puolivalmiste**

Valmistajan tulee rekisteröidä esim. rahtityönä valmistamansa tuotteet ja puolivalmisteet Allun tuoterekisteriin, mutta tuotteen tietoja ei näytetä tuoterekisterin muille käyttäjille. Tällaiset tuotteet eivät koskaan päädy sellaisenaan kulutukseen tai toisten tukkumyyjien kautta jälleenmyytäviksi.

Valviran ohje: Alkoholijuomien pakkausmerkinnät

#### <span id="page-9-1"></span>**4.2.3 Rypäleviinien laatuluokka**

Allu vaatii automaattisesti ilmoittamaan rypäleviinien laatuluokan tuoteryhmien punaviini, valkoviini, rose-/blushviini, kuohuviini, hiilihapotettu/helmeilevä viini ja samppanja kohdalla.

Rypäleviinien laatuluokat Allussa ovat:

- EU:n ulkopuolelta tuleva viini (3. maa tuote)
- Rypälelajikeviini, jolla ei ole SAN- tai SMM-merkintää
- Viini, jolla ei ole SAN- tai SMM-merkintää
- Viini, jolla on SAN-merkintä
- Viini, jolla on SMM-merkintä

Mikäli viini on alkuperältään 3. maa tuote, valitsee Allu automaattisesti laatuluokaksi EU:n ulkopuolelta tuleva viini (3. maa tuote). Rypäleviinin maahantuonti 3. maista edellyttää VI1-todistusta (VI1-todistusta ei toimiteta Valviraan).

Viinit luokitellaan sen mukaan, onko niillä maantieteellinen merkintä vai ei. Maantieteellisellä merkinnällä varustetut viinit jaetaan:

• suojatun alkuperänimityksen omaavat viinit, SAN (Wines with Protected Designation of Origin, PDO)

• suojatun maantieteellisen merkinnän omaavat viinit SMM (Wines with Protected Geographical Indication, PGI) (kts. Liite 2)

Valviran ohje: Viinien pakkausmerkinnät

Lisätietoa Euroopan unionin verkkosivuilta: [EU:n laatujärjestelmät](https://agriculture.ec.europa.eu/farming/geographical-indications-and-quality-schemes/geographical-indications-and-quality-schemes-explained_fi) [Maantieteellisten merkintöjen rekisterit](https://agriculture.ec.europa.eu/farming/geographical-indications-and-quality-schemes/geographical-indications-registers_fi)

#### <span id="page-10-0"></span>**4.2.4 Analyysitodistus eli tuotteen ensivalvontatodistus**

Allun tuoteilmoitus pyytää automaattisesti analyysitodistusta perustuen aiemmin ilmoitettuun tuotteen alkuperämaa- tai astiointitietoon. Analyysitodistus on määrämuotoinen ja sen antajan tulee olla hyväksytty alkoholijuomien analyysimenetelmiä käyttävä laboratorio. Tuotteen analyysitodistus vaatimus on yksi osa riskiperusteista tuoteturvallisuuden varmistamista ja valvontaa.

Valinnat analyysitodistuksesta tuoteilmoitukselle ovat seuraavat:

**"Liitä analyysitodistus"** kohdistuu tilanteeseen, jossa vaadittava analyysitodistus on saatu laboratoriolta ja se liitetään tuotteelle heti tuoteilmoituksen yhteydessä.

**"Analyysitodistus toimitetaan 30 päivän kuluessa"** kohdistuu tilanteeseen, jossa vaadittava analyysitodistus on tilattu, mutta sitä ei ole vielä saatu laboratoriolta. Analyysitodistus liitetään tuotteelle myöhemmin.

**"Tuonti alle 100 litraa"** koskee maahantuotuja tuotteita, joiden maahantuotujen erien tuotekohtainen yhteenlaskettu kokonaismäärä on enintään 100 litraa. Tällöin analyysitodistusta ei tarvitse liittää tuotteelle. Valinta on mahdollinen vain roolilla maahantuoja ja valmistuttaja.

**"Tuote on tuotu Suomeen toisen EU-maan kautta ja tullaus on hoidettu kyseisessä maassa"** koskee EU-alueelta lähtöisin ja siellä jo markkinoilla olevia tuotteita. Tällöin analyysitodistusta ei tarvitse liittää tuotteelle. Valinta on mahdollinen vain roolilla maahantuoja ja valmistuttaja.

Analyysitodistuksen suurin sallittu koko on 10 MB. Suositellaan, että analyysitodistus liitetään tuotteelle PDF-muodossa.

Valviran ohje: Alkoholijuomien tukkumyynnin ohje Alkoholijuomien pakkausmerkinnät

#### <span id="page-11-0"></span>**4.2.5 Käytä pohjana toisen tuotteen tietoja**

Käytä pohjana toisen tuotteen tietoja toiminne on hyödyllinen erityisesti silloin, kun rekisteröidään saman tuotteen eri pakkauksia, jolloin ainoastaan tuotenumero ja nettosisältö tuotteissa eroavat.

Aiemmin ilmoitetun tuotteen jo tuoterekisterissä olevia tietoja voi hyödyntää valitsemalla Allun tuoteilmoituksessa Käytä pohjana toisen tuotteen tietoja ja lisäämällä kenttään sen tuotteen tuotenumeron, jonka tuotetietoja halutaan käyttää tuoteilmoituksen pohjana. Tällöin Allu kopioi tuoterekisterissä olevan tuotteen tiedot tuoteilmoitukselle muokattavaksi.

Esitäyttö toimii siten, että tuoteilmoitukselta avataan pudotusvalikko Käytä pohjana toisen tuotteen tietoja; tuotenumero kenttään laitetaan sen tuotteen tuotenumero, jonka tuotetiedot halutaan kopioida tuoteilmoituksen pohjaksi ja painetaan tuotenumeron alapuolella olevaa valintaa Käytä pohjana toisen tuotteen tietoja. Tämän jälkeen tuoteilmoituksen tuotetiedot ovat muokattavissa ja täydennettävissä normaalisti.

#### <span id="page-11-1"></span>**4.2.6 Seka-monipakkaus - tuoteilmoitus vain yksittäisille tuotteille**

Tukkumyynnin tuotehinnoitteluun ei ole määräyksiä, sen sijaan paljousalennukset anniskelu- ja vähittäismyynnissä ovat kiellettyjä. Sekamonipakkausten päällysmerkinnöistä tulee käydä esiin vastaavat tiedot kuin yksittäistuotteista.

- jokainen seka-monipakkauksen erillinen tuotemerkki tulee rekisteröidä omana tuotteenaan tuoterekisteriin
- seka-monipakkausta, joka sisältää monta eri tuotemerkkiä ei rekisteröidä tuoterekisteriin seka-monipakkauksen tuotenumerolla
- seka-monipakkausten myynti ja palautukset raportoidaan Valviraan yksittäisten tuotemerkkien tuotenumeroilla (kts. kohta 6.1)
- kuluttajamyyntiin tarkoitettu monipakkaus, joka sisältää samaa tuotetta (kaikilla paukkauksen tuotteilla on sama tuotenumero), rekisteröidään sekä monipakkauksen että yksittäisen tuotteen tuotenumerolla. Samaa tuotetta

sisältävien monipakkausten myynti ja palautukset voidaan raportoida Valviraan monipakkauksen tuotenumerolla. (kts. kohta 6.1)

## <span id="page-12-0"></span>**4.3 Tuotemuutokset**

Luvanhaltijan on ylläpidettävä Allun tuoterekisteriin rekisteröimiensä tuotteiden tuotetietoja. Mikäli jokin tuotteen ilmoitettu tieto muuttuu, tulee tuotteen tiedot päivittää tekemällä tuotemuutos Allun tuoterekisterissä.

Tuotemuutos tehdään hakemalle tuote tuoterekisteristä, avaamalla se, valitsemalla Tee tuotemuutos, päivittämällä tuotteen tiedot lomakkeelle ja lopuksi lähettämällä tiedot rekisteriin. Tehdyt muutokset päivittyvät tuoterekisteriin heti lähettämisen jälkeen.

## <span id="page-12-1"></span>**4.4 Tuotteen lopettaminen**

Luvanhaltijan tulee ilmoittaa, mikäli tuote poistuu heidän omasta valikoimastaan. Tällöin tuote ilmoitetaan lopetetuksi Allun tuoterekisterissä. Tuote katsotaan poistuneeksi omasta valikoimasta, kun maahantuojana sen maahantuonti on päättynyt tai kun valmistajana tuotteen valmistus päättyy.

Tuotteen lopetus tehdään hakemalla tuote tuoterekisteristä, avaamalla se ja valitsemalla Lopeta tuote. Tuotteen lopetus päättää vain ilmoittajan roolin tuotteelle. Tuote ei häviä tuoterekisteristä ja mahdolliset muiden luvanhaltijoiden roolit tuotteelle säilyvät ennallaan. Tuotteen lopetuksella ei ole vaikutusta toimitusilmoitusten raportointiin.

Mikäli luvanhaltija myöhemmin aloittaa tuotteen maahantuonnin tai valmistuksen uudelleen ilmoittaudutaan tuotteelle takaisin rooliin. Tuotteelle rooliin ilmoittautuminen tehdään hakemalla tuote tuoterekisteristä, avaamalla se, valitsemalla Ilmoittaudu tuotteelle rooliin, päivittämällä tuotteen tiedot lomakkeelle ja lopuksi lähettämällä tiedot rekisteriin.

# <span id="page-12-2"></span>**5 Luparekisteri**

Tukkumyyjän on tarkistettava sähköisen asioinnin (Allu) luparekisteristä anniskelu-, vähittäismyynti-, tukkumyynti-, valmistus- ja käyttölupien ajantasaiset lupatiedot. Alkoholeja saa toimittaa ainoastaan sellaisille asiakkaille, joiden alkoholilupa näkyy luparekisterissä voimassa olevana tai myönnettynä. Virhemyyntien välttämiseksi luvanhaltijan on mahdollista kopioida luparekisteri omaan asiakasrekisteriinsä päivittäin REST-rajapinnan kautta.

Uuden luvanhaltijan alkoholiluvan mukaiseen toimipaikkaan saa toimittaa alkoholeja heti, kun lupa näkyy rekisterissä voimassa olevana tai myönnettynä. Tämä antaa esim. uudelle anniskeluluvanhaltijalle mahdollisuuden tilata alkoholia anniskelupaikkaan ennen varsinaista anniskelun aloituspäivää.

Valviran ohje: Tukkumyynnin ohje

REST-rajapinnan ohje: [Alkoholielinkeinorekisterin rajapinnan pikaohje](https://valvira.fi/documents/152634019/171253127/Alkoholielinkeinorekisterin+rajapinnan+pikaohje+2023.pdf/ab5b9069-d6ef-e488-ea32-2c229f6066cb/Alkoholielinkeinorekisterin+rajapinnan+pikaohje+2023.pdf?t=1701240992512)

Lisätietoa: alkoholi@valvira.fi

### <span id="page-13-0"></span>**5.1 Lupanumeroiden tarkastamiset**

Luparekisteri löytyy Allusta valitsemalla etusivun vasemmasta yläreunasta Valikko ja täältä Luparekisteri. Tällöin aukeaa luparekisteri ja sen hakuehdot. Hakukentässä on mahdollista käyttää yhtä tai useampaa rajausta. Yksittäisen yrityksen lupatietojen hakemiseen suositellaan käyttämään kenttää kohde tai yritys tai yhteisö.

Luparekisterin hakuehdot ovat:

**Lupa tai ilmoitus** (pudotusvalikko) – voit valita joko nimetyn luvan tai ilmoituksen. (Lupatyypit kts. Liite 3)

**Kohde** – voit hakea toimipaikan nimellä, katuosoitteella, postinumerolla ja/tai postitoimipakalla. Kaikkien kirjoitettujen hakutermien on löydyttävä tuloksesta, jotta se näytetään.

**Yritys tai yhteisö** – voit hakea joko yrityksen nimellä tai y-tunnuksella. Kaikkien kirjoitettujen hakutermien on löydyttävä tuloksesta, jotta se näytetään.

**Lupanumero tai diaari** – voit hakea joko lupanumerolla tai diaarilla. Lupanumeron tai diaarinumeron on täsmättävä kokonaisuudessaan, eikä numeron osalla voi etsiä.

**Voimassaoloaika** - voit etsiä voimassa olevia lupia määrittämällä kenttien avulla haettavan aikavälin, jolla lupa on voimassa. Täyttämällä ainoastaan yhden kentän, voit hakea voimassa olevia lupia, jotka ovat joko uudempia (ensimmäinen kenttä) tai vanhempia (toinen kenttä) kuin annettu päivämäärä.

**Tila** (pudotusvalikko) – voit valita tilan: voimassa (lupa on voimassa), myönnetty (lupa ei ole vielä voimassa ja sen aloituspäivämäärä on tulevaisuudessa) tai päättynyt (luvan voimassaolo on päättynyt).

**Päivitetty** - päivitetty kenttä kertoo, milloin lupaa tai ilmoitusta on viimeksi päivitetty. Voit määrittää kenttien avulla haettavan aikavälin. Täyttämällä ainoastaan yhden kentän, voit hakea lupia, joiden viimeisin päivitys on joko uudempi (ensimmäinen kenttä) tai vanhempi (toinen kenttä) kuin annettu päivämäärä.

**Virasto** (pudotusvalikko) – voit valita viraston. Kaikki luvat, joihin valittu virasto on tehnyt lupapäätöksiä, näytetään.

Luparekisteristä löytyy luvanhaltijoiden tekemät lainsäädännön mukaiset ilmoitukset (esim. ennalta hyväksytty anniskelupaikka) ja niiden yksilöintinumerot, jotka eivät ole lupanumeroita. Ilmoitusten yksilöintinumeroita ei käytetä raportoinnissa. Esimerkiksi raportoitaessa toimitusilmoitusta tulee tukkumyyjän kohdentaa alkoholijuomien myynti sille luvanhaltijan lupanumerolle, joka on ostanut tuotteet ja anniskelee tuotteita ennalta hyväksytyssä anniskelupaikassa.

# <span id="page-14-0"></span>**6 Raportointi-ilmoitukset**

Luvanhaltijan kaikki raportointi-ilmoitukset löytyvät sähköisestä asioinnista (Allu) valitsemalla etusivun vasemmasta yläreunasta Valikko ja täältä Raportointiilmoitukset. Toimitus- ja astiointi-ilmoitukset sekä vuosittainen etyylialkoholiilmoitus muodostuvat automaattisesti raportointi-ilmoituksiin heti raportointikauden alussa.

Raportointi-ilmoituksia pystyy hakemaan ilmoitustyypin, lupanumeron, ilmoituksen tilan ja kauden mukaan. Ilmoituksen tilat ovat:

- **uusi ilmoitus** uusi ilmoitus, jota ei ole vielä aloitettu täyttämään
- **luonnos kesken** uusi ilmoitus, jonka täyttäminen on aloitettu, mutta tietoja ei ole lähetetty rekisteriin
- **toimitettu** ilmoitus on lähetetty rekisteriin, mutta sitä voi halutessaan muokata
- **muokkaus kesken** ilmoitus on lähetetty aiemmin rekisteriin, mutta sen muokkaaminen on aloitettu ja muutokset ovat lähettämättä rekisteriin
- **lähettämättä** ilmoitus on myöhässä
- **lukittu** ilmoitus ei ole enää muokattavissa Allussa

Hakutuloksina saatuja ilmoituksia on mahdollista ja suositeltavaa järjestää niiden yläpuolella olevien ilmoitus, kohde, lupa, tila, kausi tai päivitys perusteella. Kun ilmoitukset halutaan esimerkiksi aikajärjestykseen, tulee painaa tekstiä Kausi. Aikavälin haettaville ilmoituksille saa rajattua merkitsemällä hakurajausten kohtaan kausi päivämäärän. Mikäli hakurajauksissa ei rajata kohtaan kausi päivämäärää, Allu hakee ajallisesti kaikki rekisteristä löytyvät yrityksen raportoimat ilmoitukset.

Toimitus- ja astiointi-ilmoitusten raportointi on mahdollista myös RESTrajapinnan kautta. Lisätietoa alkoholi(at)valvira.fi.

REST-rajapinnan ohje: [Alkoholielinkeinorekisterin rajapinnan pikaohje](https://valvira.fi/documents/152634019/171253127/Alkoholielinkeinorekisterin+rajapinnan+pikaohje+2023.pdf/ab5b9069-d6ef-e488-ea32-2c229f6066cb/Alkoholielinkeinorekisterin+rajapinnan+pikaohje+2023.pdf?t=1701240992512)

### <span id="page-15-0"></span>**6.1 Toimitusilmoitus (tukkumyynti- tai valmistusluvanhaltijat)**

Tukkumyyjän tulee lähettää kerran kuukaudessa Valviraan yrityskohtaiset toimitustietonsa. Toimitustiedoissa ilmoitetaan toimitusta edeltävän kuukauden alkoholijuomien myyntitiedot ostajakohtaisesti lupanumeroittain, tuotenumeroittain ja litroittain eli myynti ilmoitetaan kohdistettuna ostajan toimitushetkellä voimassa olevalle alkoholilupanumerolle. Jos kyse on kulutusmyyntiin toimitetusta alkoholijuomasta eli anniskelu- tai vähittäismyyntiluvalle myydystä tuotteesta, on myös litramyyntiä vastaava arvolisäveroton myyntihinta ilmoitettava. Mahdollinen veroton erityismyynti ilmoitetaan lupanumeron sijaan tunnuskoodeille (kts. kohta Toimitusilmoitusten tietokentät).

Toimituksien raportoinnissa on huomioitava myös ostaneen asiakkaan tuotepalautukset. Jos asiakas on palauttanut hänelle toimitetut alkoholijuomat takaisin saman kuukauden aikana ja toimitus on yksittäisen tuotteen osalta +- 0, ei tällaista toimitusta tarvitse erikseen ilmoittaa Allussa. Jos asiakaspalautus on tapahtunut toimituskuukauden jälkeen esim. seuraavan kuukauden aikana, on

se ilmoitettava miinusmerkkisenä tuotekohtaisena toimituksena ko. lupanumerolle tai verottoman erityismyynnin tunnuskoodille kohdistettuna.

Raportoitavissa olevat toimitusilmoitukset löytyvät Allun raportointi-ilmoituksista. Toimitusilmoitus raportoidaan tallentamalla tiedot Allusta löytyvään esimerkki Exceliin, tuomalla tiedot Excel-dokumentista ja lähettämällä tiedot rekisteriin.

Toimitusilmoituksen tietokentät ovat:

- **Lupanumero** ostajan alkoholilupanumero. Lupanumerossa on 8 numeroa. Kenttä jätetään tyhjäksi, jos toimitus on muuta verotonta erityismyyntiä eli myyntiä tunnuskoodille
- **Tunnuskoodi** 2-numeroinen tunnuskoodi. Jätetään tyhjäksi, jos tuotteet on toimitettu lupanumerolle. Tunnuskoodit: 01 = lääkinnällinen käyttö, 02 = muu veroton erityismyynti ja 03 = vienti (kts. tarkennuksia alta)
- **Maa** 3-kirjaiminen maakoodi, jota käytetään, kun toimitus on vientiä ulkomaille (ei koskaan FIN). Maakoodi kertoo mihin maahan tuotteita on viety, esim. EST = vienti Viroon. Käytetään ainoastaan tunnuskoodin 03 (vientiin) kanssa, muulloin jätetään tyhjäksi (kts. tarkennuksia alta)
- **Tuotenumero** tuotenumero, jolla tuote on rekisteröity Valviran tuoterekisteriin (etiketin GTIN-koodi tai Valviran raportointia varten tuoteilmoituksen yhteydessä myöntämä tuotenumero).
- **Määrä** toimitettu määrä litroina (korkeintaan 4 desimaalin tarkkuudella). Jos kyseessä on palautus, lisätään määrän eteen miinusmerkki (-).
- **Hinta** litramyyntiä vastaava myyntihinta euroina (ilman arvonlisäveroa, korkeintaan 2 desimaalin tarkkuudella). Myyntihinta ilmoitetaan myynneistä anniskeluun tai vähittäismyyntiin. Jos kyseessä on palautus, lisätään hinnan eteen miinusmerkki (-).

Tarkennuksia tunnuskoodeihin:

01 Lääkinnällinen käyttö tarkoittaa verottoman alkoholin myyntiä lääkinnälliseen käyttöön apteekkeihin, sairaaloihin tai terveyskeskuksiin. Lääkinnälliseen käyttöön toimitettavia tuotteita ovat väkiviina ja lääkekonjakki. Yksityiset terveydenhuollon toimijat tarvitsevat käyttöluvan väkiviinan ja lääkekonjakin ostamiseen, joten se raportoidaan käyttöluvalle myyntinä.

02 Muu veroton erityismyynti voi olla esimerkiksi myyntiä ulkovallan Suomessa toimivaan diplomaattiseen edustustoon, Suomessa toimivien kansainvälisten järjestöjen käyttöön, Euroopan unionin laitoksille, Pohjois-Atlantin liittoon kuuluvien valtioiden puolustusvoimille (Nato), tax-free -myyntiin, alusmuonitukseen, verottomaan tullivarastoon. Muu veroton erityismyynti on edellä kerrottua verotonta myyntiä, joka ei edellytä ostajalta tukkumyyntilupaa. Veroton myynti tukkumyyntiluvanhaltijoiden välillä raportoidaan ostajan tukkumyyntilupanumerolle. Tarkempaa ohjeistusta verottomuuteen liittyvissä asioissa antaa Verohallinto.

03 Vienti on alkoholijuomien vientiä ulkomaille joko toiseen EU-maahan tai EU:n ulkopuoliseen maahan. Maakoodi on pakollinen tieto tunnuskoodin 03 kanssa, mutta sitä ei saa käyttää muiden tunnuskoodien kanssa. Pääsääntöisesti raportoinnissa käytettävät [maakoodit ovat tarkistettavissa tilastokeskuksen](https://www.stat.fi/fi/luokitukset/valtio/valtio_3_20120101/)  [verkkosivuilta.](https://www.stat.fi/fi/luokitukset/valtio/valtio_3_20120101/)

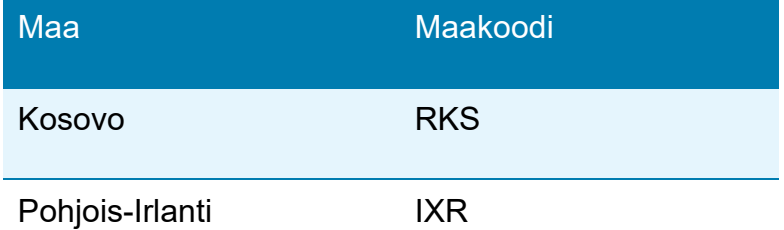

#### **Taulukko 1. Maakoodit, jotka eivät löydy tilastokeskuksen verkkosivuilta:**

Valviran ohje:

Alkoholijuomien tukkumyynnin ohje

#### <span id="page-17-0"></span>**6.1.1 Toimitusilmoituksen raportointi Allussa (vain Excel)**

Allussa toimitusilmoituksen raportointi on mahdollista vain tuomalla tiedot Exceldokumentista.

Toimitusilmoituksen raportoinnin vaiheet:

- 1. Valitse raportoitava toimitusilmoitus raportointi-ilmoituksista **"Toimitusilmoitus 20xx/xx"**
- 2. **"Lataa esimerkki Excel-dokumentti"** Allusta
- 3. Täytä tai kopioi raportoitavat tiedot esimerkki Excel-dokumenttiin (tietokenttien osalta kts. kohta 6.1)

#### **HUOM! Otsikkoriviä 1 ei saa muokata tai poistaa.**

- 4. Tallenna Excel tietokoneellesi
- 5. Valitse **"Tuo tiedot Excel-dokumentista"** ja valitse auenneesta näkymästä tallentamasi tiedosto
- 6. Näet lähetettävien tietojen rivimäärän sivun alareunassa. Jos Exceldokumentissa on toimitusrivejä, joissa lupanumero ja tuotenumero ovat identtisiä, on nämä summattu automaattisesti yhdeksi riviksi. Yhdistetyistä riveistä ei tule erillistä ilmoitusta.
- 7. Lopuksi valitse **"Lähetä tiedot rekisteriin"**
- 8. Saat ilmoituksen **"Tiedot lähetetty rekisteriin"** ja olet siirtynyt sivulle Raportointi-ilmoitukset

Allu tekee automaattitarkistuksia toimitusriveihin tietojen rekisteriin lähettämisen yhteydessä. Kaikki automaattitarkistuksessa löydetyt virheet, tulee korjata ennen kuin toimitusilmoituksen lähettäminen rekisteriin onnistuu. Allu ilmoittaa virheiden kappalemäärän yhteensä, virherivin ja korjattavan virheen yksilöitynä. Ilmoitetut virheet tulee tarkistaa ja korjata tallennettuun Excel-dokumenttiin. Tämän jälkeen korjatusta ja tallennetusta Excel-dokumentista tuodaan tiedot uudelleen Alluun ja lähetetään tiedot rekisteriin. **Huomioithan, että uuden Excel-dokumentin tuominen Alluun poistaa aiemmin toimitusilmoitukselle tuodut ja lähetetyt tiedot. Toimitusilmoitus tulee aina tuoda Alluun ja lähettää rekisteriin kokonaisuudessaan.** 

#### <span id="page-18-0"></span>**6.1.2 Lähetetyn toimitusilmoituksen muokkaaminen Allussa (vain Excel)**

Lähetettyä toimitusilmoitusta on mahdollista muokata jälkeenpäin. Muokkaaminen onnistuu vielä, mikäli toimitusilmoituksen tila on toimitettu. **HUOM! Uuden Excel-dokumentin tuominen järjestelmään poistaa rekisterissä pohjalla olevat tiedot.**

Toimitusilmoituksen muokkaaminen jälkeenpäin (tila Toimitettu):

1. Valitse muokattava toimitusilmoitus raportointi-ilmoituksista **"Toimitusilmoitus 20xx/xx"**

- **2.** Hae Alluun jo raportoitu ilmoitus valitsemalla **"Lataa rekisterissä olevat tiedot Excel-muodossa"**
- 3. Tee tarvittavat muutokset rekisteristä ladattuun Excel-dokumenttiin ja tallenna se normaalisti
- **4.** Valitse **"Muokkaa tietoja"**, jolloin aukeaa näkymä toimitusilmoituksen lähettämiseen

**HUOM! Excel-dokumentissa tulee aina ilmoittaa koko kuukauden myynti**, sillä kyseisen kuukauden mahdollisesti aiemmin Valviralle ilmoitetut toimitusrivit ylikirjoittautuvat.

- 5. Valitse **"Tuo tiedot Excel-dokumentista"** ja valitse auenneesta näkymästä tallentamasi korjattu tiedosto.
- 6. Näet lähetettävien tietojen rivimäärän sivun alareunassa. Jos Exceldokumentissa on toimitusrivejä, joissa lupanumero ja tuotenumero ovat identtiset, on nämä summattu automaattisesti yhdeksi riviksi. Yhdistetyistä riveistä ei tule erillistä ilmoitusta.
- 7. Lopuksi valitse **"Lähetä tiedot rekisteriin"**
- 8. Saat ilmoituksen **"Tiedot lähetetty rekisteriin"** ja olet siirtynyt sivulle Raportointi-ilmoitukset

Mahdollisien automaattitarkistuksen ilmoittamien virheiden osalta katso ohjeistus yllä (kohta 6.1.1).

Mikäli muokataan rekisteriin aiemmin lähetettyä nollailmoitusta (kts. kohta 6.1.3), tulee Muokkaa tietoja valinnan jälkeen poistaa valinta nollailmoituksesta ja tämän jälkeen raportoida toimitusilmoitus normaalisti (kts. kohta 6.1.1).

Joskus luvanhaltija on voinut sopia toimitusten raportoinnista osittain ulkopuolisen palveluntarjoajan kanssa. Tällöin toimituksia raportoi kaksi eri tahoa, jolloin raportointi tapahtuu Allun lisäksi myös REST-rajapinnan kautta. Näissä tapauksissa luvanhaltijan on varmistuttava siitä, että raportointikäytännöt ja niiden noudattaminen on sovittu palveluntarjoajan kanssa ja että raportoinnissa on huomioitu Valviran asiassa antamat tarkemmat ohjeet. Tarkempaa ohjeistusta asiasta saa osoitteesta alkoholi(at)valvira.fi.

Kun jo lähetettyä eli toimitettu tilassa olevaa toimitusilmoitusta muokataan Allussa, on luvanhaltijan velvollisuutena varmistaa, että Excel-dokumentista uudelleen tuotavissa tiedoissa on aina yrityksen koko kuukauden raportoitavat myynnit.

#### <span id="page-20-0"></span>**6.1.3 Nollailmoitus – ei toimintaa ilmoituskaudella**

Nollailmoitus annetaan tilanteessa, jolloin tukkumyyntitoimintaa ei ole ollut lainkaan ilmoituskauden aikana. Nollailmoitus voidaan raportoida automaattisesti luodulle toimitusilmoitukselle tai niitä voi raportoida myös etukäteen tuleville kuukausille puoli vuotta eteenpäin.

Nollailmoitus automaattisesti luodulle toimitusilmoitukselle raportoidaan valitsemalla raportoitavalta toimitusilmoitukselta **"[x] Nollailmoitus – ei toimintaa ilmoituskaudella"**, jonka jälkeen tiedot lähetetään rekisteriin.

Nollailmoitus tulevalle kaudelle raportoidaan valitsemalla raportointi-ilmoitusten hakunäkymän alapuolella oleva pudotusvalikko Tukkumyynnin nollailmoitus tulevalle kaudelle ja täältä kaudet, jolle nollailmoitus lähetetään. Lopuksi valitaan Luo ja lähetä nollailmoitus.

## <span id="page-20-1"></span>**6.2 Astiointi-ilmoitus (valmistusluvanhaltijat)**

Astioinnilla tarkoitetaan pulloon, tölkkiin, tynnyriin tai vastaavaan myyntiastiaan pakkaamista. Raportointivelvollisuus koskee myös myyntiin tarkoitettua irtotuotetta esimerkiksi suurtankkiolut tai Suomessa pullotettua rypäleviiniä.

Astiointi-ilmoitus tehdään Allussa lupakohtaisesti. Jokaisella yrityksen valmistus-/toimipaikalla (Allussa kohde) on oma lupansa. Astiointi-ilmoitus tehdään jokaiselta valmistajan toimipaikalta erikseen kolmannesvuosittain, tuotteittain, ilmoitusjaksoa seuraavan kuukauden 15. päivään mennessä. Ilmoitusjaksot ovat 01 tammi – huhtikuu, 02 touko – elokuu ja 03 syys – joulukuu.

Raportoitavissa olevat astiointi-ilmoitukset löytyvät Allun raportointiilmoituksista. Astioinnin pääsee raportoimaan valitsemalla raportointi-ilmoitusten hakutuloksista raportoitavan astiointi-ilmoituksen. Astiointi-ilmoitus kohdistuu valittavan ilmoituksen lupanumerolle (toimipaikan osoitteelle) ja kaudelle. Mikäli lupanumerolla ei ole raportoitavana kautena ollut astiointeja, raportoidaan tälle astiointi-ilmoitukselle nollailmoitus.

#### <span id="page-21-0"></span>**6.2.1 Valmistuspaikan kirjanpito**

Alkoholijuomien valmistuspaikalla tulee pitää tuotekohtaista kirjanpitoa, josta käy ilmi alkoholijuomien valmistukseen käytettyjen valmistusaineiden määrä, niistä valmistetun alkoholijuoman määrä varastosäiliöittäin, säiliöiden väliset siirrot ja siirtohäviöt sekä astiointiin otetun ja astioinnista saadun tuotteen määrä. Astioinnista varastoon siirrettyjen alkoholijuomien määrän tulee olla todennettavissa varastokirjanpidosta. Kirjanpito voi olla esim. asiakkaan kannettavalla tietokoneella, kunhan se on varastossa nähtävänä viranomaisen suorittaman tarkastuksen aikana. Tukkumyynnin kirjanpidosta saat lisätietoa alkoholijuomien tukkumyynnin ohjeesta.

Valviran ohje: Alkoholijuomien tukkumyynnin ohje

#### <span id="page-21-1"></span>**6.2.2 Astioinnin raportointi Allussa (Excel tai rivikohtainen)**

Astiointi-ilmoituksen raportointi Allussa on mahdollista tuomalla tiedot Exceldokumentista tai ilmoittamalla astioinnit rivikohtaisesti suoraan Alluun.

Astiointi-ilmoituksen (Excel) raportoinnin vaiheet:

- 1. Valitse raportoitava astiointi-ilmoitus raportointi-ilmoituksista **"Astiointiilmoitus 2024/tammi-huhti"**
- 2. **"Lataa esimerkki Excel-dokumentti"** Allusta

Tietokentät: Tuotenumero – astioidun tuotteen tuotenumero, jolla tuote löytyy tuoterekisteristä, Määrä – astioitu määrä litroina. **HUOM! Otsikkoriviä 1 ei saa muokata tai poistaa.**

- 3. Täytä tai kopioi raportoitavat tiedot esimerkki Excel-dokumenttiin. Otsikkoriviä ei saa poistaa.
- 4. Tallenna Excel tietokoneellesi
- 5. Valitse **"Tuo tiedot Excel-dokumentista"** ja valitse auenneesta näkymästä tallentamasi tiedosto
- 6. Näet lähetettävät tiedot, joita pystyt tarvittaessa muokkaamaan.
- 7. Lopuksi valitse **"Lähetä tiedot rekisteriin"**

8. Saat ilmoituksen **"Tiedot on lähetetty rekisteriin"** ja olet siirtynyt sivulle Raportointi-ilmoitukset

Astiointi-ilmoituksen (rivikohtainen) raportoinnin vaiheet:

- 1. Valitse raportoitava astiointi-ilmoitus raportointi-ilmoituksista **"Astiointiilmoitus 2024/tammi-huhti"**
- 2. Valitse **"Lisää uusi rivi"** ja täytä tuotenumero sekä litramäärä riville
- 3. Lisää ja täytä uusia rivejä lomakkeelle, kunnes raportti on valmis
- 4. Lopuksi **"Lähetä tiedot rekisteriin"**. Älä lisää uutta tyhjää riviä, kun raportin viimeinen rivi on täytetty.
- 5. Saat ilmoituksen **"Tiedot on lähetetty rekisteriin"** ja olet siirtynyt sivulle Raportointi-ilmoitukset

Jotta astiointi-ilmoituksen lähettäminen rekisteriin onnistuu, tulee kaikki ilmoitetut tuotenumerot löytyä tuoterekisteristä. Mikäli tuotenumeroja ei löydy tuoterekisteristä, Allu ilmoittaa korjattavat virheelliset tiedot. Tarkista tuotenumero ja rekisteröi se tarvittaessa tuoterekisteriin. Virheelliset rivit voi korjata rivikohtaisesti suoraan Alluun. Lopuksi tiedot lähetetään aina rekisteriin. Mikäli tiedot korjataan, tuomalla tiedot Excel-dokumentista, huomioithan, että uuden Excel-dokumentin tuominen Alluun poistaa aiemmin astiointiilmoitukselle tuodut ja lähetetyt tiedot.

#### <span id="page-22-0"></span>**6.2.3 Uudelleen astioinnin ilmoittaminen**

Raportointikauden päätyttyä tuote voidaan joissakin tapauksissa uudelleen astioida. Tällöin raportoidaan uudelleen astiointi miinusmerkkisenä astioituna tuotteena sillä kaudella, jolla muutos on tapahtunut. Uudelleen astioitu tuote raportoidaan normaalisti.

Esim. astioidaan kaudella 202301 tuotetta Lager 1 keg 30 litraa ja raportoidaan tämä normaalisti kaudella 202301. Kaudella 202302 uudelleen astioidaan tuote Lager 1 keg 0,5 litran pulloihin. Tällöin raportoidaan kaudelle 202302 astioinnit Lager 1 0,5 litraa normaalisti todellisen myyntiastiaan astioidun määrän mukaan sekä tuotteelle Lager 1 keg 30 litraa miinusmerkkisenä astiointina. Siirtojen hävikistä pidetään omaa tuotekohtaista kirjanpitoa.

#### <span id="page-23-0"></span>**6.2.4 Rahtityön astioinnin ilmoittaminen**

Rahtityö eli toisen luvanhaltijan lukuun tehtävä valmistus voi kattaa tuotteen koko valmistusprosessin raaka-aineista pullotetuksi tuotteeksi tai vain esimerkiksi pelkän pullotuksen. Jos kyseessä on toisen toimijan valmistaman tuotteen pullotus tai muu vastaava astiointi, hoitaa tuotteen valmistuksen raportoinnin tuotteen varsinainen valmistaja.

Esimerkkejä siitä kuka raportoi erilaisissa rahtityötilanteissa:

- Valmistaja 1 valmistaa oluen ja pullottaa sen valmistajalle 2. Raportoinnin hoitaa valmistaja 1.
- Valmistaja 2 valmistaa oluen, mutta valmistaja 1 pullottaa sen. Raportoinnin hoitaa valmistaja 2.

#### **HUOM! Valmistaja vastaa aina tukkumyyjälle, anniskeluluvanhaltijalle tai vähittäismyyjälle valmistetun alkoholijuoman raportoinnista.**

#### <span id="page-23-1"></span>**6.2.5 Lähetetyn astiointi-ilmoituksen muokkaaminen Allussa (Excel tai rivikohtainen)**

Lähetettyä astiointi-ilmoitusta on mahdollista muokata jälkeenpäin. Muokkaaminen onnistuu vielä, mikäli astiointi-ilmoituksen tila on toimitettu. Astiointi-ilmoituksen muokkaaminen tarkoittaa virheellisen ilmoituksen korjaamista. Mahdollisen uudelleen astioinnin osalta katso ohjeistus yllä (kts. kohta 6.2.2).

Astiointi-ilmoituksen muokkaaminen (Excel) jälkeenpäin (tila Toimitettu): **HUOM! Uuden Excel-dokumentin tuominen järjestelmään poistaa rekisterissä pohjalla olevat tiedot.**

- 1. Valitse muokattava astiointi-ilmoitus raportointi-ilmoituksista **"Astiointiilmoitus 2024/tammi-huhti"**
- 2. Valitse **"Muokkaa tietoja"**, jolloin aukeaa näkymä astiointi-ilmoituksen lähettämiseen
- 3. Valitse **"Tuo tiedot Excel-dokumentista"** ja valitse auenneesta näkymästä tallentamasi korjattu tiedosto. **HUOM! Excel-dokumentissa tulee aina ilmoittaa koko kauden astioinnit,** sillä kyseisen kauden mahdollisesti aiemmin Valviralle ilmoitetut astointirivit ylikirjoittautuvat.
- 4. Lopuksi valitse **"Lähetä tiedot rekisteriin"**
- 5. Saat ilmoituksen **"Tiedot on lähetetty rekisteriin"** ja olet siirtynyt sivulle Raportointi-ilmoitukset

Astiointi-ilmoituksen muokkaaminen (rivikohtainen) jälkeenpäin (tila Toimitettu):

- 1. Valitse muokattava astiointi-ilmoitus raportointi-ilmoituksista **"Astiointiilmoitus 2024/tammi-huhti"**
- 2. Valitse **"Muokkaa tietoja"**, jolloin aukeaa näkymä astiointi-ilmoituksen lähettämiseen
- 3. Täydennä ja korjaa tietoja aiemmin ilmoitettuihin tietoihin rivikohtaisesti valitsemalla lisää uusi rivi, korjaamalla jo raportoituja rivitietoja tai poistamalla rivejä ruksista (x).
- 4. Lopuksi valitse **"Lähetä tiedot rekisteriin"**
- 5. Saat ilmoituksen **"Tiedot on lähetetty rekisteriin"** ja olet siirtynyt sivulle Raportointi-ilmoitukset

Mahdollisien virheellisten tietojen osalta katso ohjeistus yllä (kohta 6.2.2).

Mikäli muokataan rekisteriin aiemmin lähetettyä nollailmoitusta (kts. kohta 6.2), tulee Muokkaa tietoja valinnan jälkeen poistaa valinta nollailmoituksesta ja tämän jälkeen raportoida astiointi-ilmoitus normaalisti (kts. kohta 6.2.2).

### <span id="page-24-0"></span>**6.3 Luomumaahantuonti-ilmoitus 3. maa luomutuotteista (luomuvalvontajärjestelmään ilmoittautuneet tukkumyyntitai valmistusluvanhaltijat)**

Kolmansista maista (pois lukien Islanti, Liechtenstein, Norja ja Sveitsi) maahantuotavien luomualkoholijuomien osalta maahantuojan on aina tehtävä eräkohtainen ilmoitus Valviralle hyvissä ajoin ennen luomulähetyksen saapumista EU:n alueelle.

Valviran ohje: Alkoholijuomien tukkumyynnin ohje Luonnonmukaisesti tuotettujen alkoholijuomien valvonta

#### <span id="page-25-0"></span>**6.3.1 Luomumaahantuonti-ilmoituksen raportointi Allussa (Excel tai rivikohtainen)**

Luomumaahantuonti-ilmoitus (3. maa tuotteet, pois lukien Islanti, Liechtenstein, Norja ja Sveitsi) tulee ensin luoda Allun **raportointi-ilmoituksissa**.

Uuden luomumaahantuonti-ilmoituksen luominen Allussa:

- 1. Avaa hakunäkymän alla oleva **"Maahantuonti ja Luomumaahantuonti"** pudotusvalikko
- 2. Valitse **"Ilmoitustyyppi: Luomumaahantuonti-ilmoitus"**
- 3. Valitse **"Lupa"** sekä **"Maahantuontipäivämäärä"**
- 4. Lopuksi valitse **"+ Luo Luomumaahantuonti-ilmoitus"**
- 5. Siirryt automaattisesti ilmoituksen raportointiin

Luomumaahantuonti-ilmoituksen raportoinnin (Excel) vaiheet:

1. **"Lataa esimerkki Excel-dokumentti"** Allusta

Tietokentät: Tuotenumero - maahantuodun tuotteen tuotenumero, jolla tuote löytyy tuoterekisteristä, Määrä - maahantuotu määrä litroina. **HUOM! Otsikkoriviä 1 ei saa muokata tai poistaa.**

- 2. Täytä tai kopioi raportoitavat tiedot esimerkki Excel-dokumenttiin. Otsikkoriviä ei saa poistaa.
- 3. Tallenna Excel tietokoneellesi
- 4. Valitse **"Tuo tiedot Excel-dokumentista"** ja valitse auenneesta näkymästä tallentamasi tiedosto
- 5. Näet lähetettävät tiedot, joita pystyt tarvittaessa muokkaamaan.
- 6. Lopuksi valitse **"Lähetä tiedot rekisteriin"**
- 7. Saat ilmoituksen **"Tiedot on lähetetty rekisteriin"** ja olet siirtynyt sivulle Raportointi-ilmoitukset

Luomumaahantuonti-ilmoituksen raportoinnin (rivikohtainen) vaiheet:

- 1. Valitse **"Lisää uusi rivi"** ja täytä tuotenumero sekä litramäärä riville
- 2. Lisää ja täytä uusia rivejä lomakkeelle, kunnes raportti on valmis.

Tietokentät: Tuotenumero – maahantuodun tuotteen tuotenumero, jolla tuote löytyy tuoterekisteristä, Määrä – maahantuotu määrä litroina. Tuotteen nimi täyttyy automaattisesti tuotenumeron perusteella, kun tuote on rekisteröity tuoterekisteriin.

- 3. Lopuksi **"Lähetä tiedot rekisteriin"**. Älä lisää uutta tyhjää riviä, kun raportin viimeinen rivi on täytetty.
- 4. Saat ilmoituksen "Tiedot on lähetetty rekisteriin" ja olet siirtynyt sivulle Raportointi-ilmoitukset

Jotta luomumaahantuonti-ilmoituksen lähettäminen rekisteriin onnistuu, tulee kaikki ilmoitetut tuotenumerot löytyä tuoterekisteristä. Mikäli tuotenumeroja ei löydy tuoterekisteristä, Allu ilmoittaa korjattavat virheelliset tiedot. Tarkista tuotenumero ja rekisteröi se tarvittaessa tuoterekisteriin. Virheelliset rivit voi korjata rivikohtaisesti suoraan Alluun. Lopuksi tiedot lähetetään aina rekisteriin. Mikäli tiedot korjataan, tuomalla tiedot Excel-dokumentista, **huomioithan, että uuden Excel-dokumentin tuominen Alluun poistaa aiemmin luomumaahantuonti-ilmoitukselle tuodut ja lähetetyt tiedot.**

#### <span id="page-27-0"></span>**6.3.2 Lähetetyn luomumaahantuonti-ilmoituksen muokkaaminen Allussa (Excel tai rivikohtainen)**

Lähetettyä luomumaahantuonti-ilmoitusta (3. maa tuotteet, pois lukien Islanti, Liechtenstein, Norja ja Sveitsi) on mahdollista muokata jälkeenpäin. Muokkaaminen onnistuu, mikäli luomumaahantuonti-ilmoituksen tila on toimitettu.

Luomumaahantuonti-ilmoituksen muokkaaminen (Excel) jälkeenpäin (tila Toimitettu): **HUOM! Uuden Excel-dokumentin tuominen järjestelmään poistaa rekisterissä pohjalla olevat tiedot.**

- 1. Valitse muokattava luomumaahantuonti-ilmoitus raportointi-ilmoituksista
- 2. Valitse **"Muokkaa tietoja"**, jolloin aukeaa näkymä luomumaahantuontiilmoituksen lähettämiseen
- 3. Valitse **"Tuo tiedot Excel-dokumentista"** ja valitse auenneesta näkymästä tallentamasi korjattu tiedosto. **HUOM! Excel-dokumentissa tulee aina ilmoittaa koko luomumaahantuonti-ilmoitus.**
- 4. Lopuksi valitse **"Lähetä tiedot rekisteriin"**
- 5. Saat ilmoituksen **"Tiedot on lähetetty rekisteriin"** ja olet siirtynyt sivulle Raportointi-ilmoitukset

Luomumaahantuonti-ilmoituksen muokkaaminen (rivikohtainen) jälkeenpäin (tila Toimitettu):

- 1. Valitse muokattava luomumaahantuonti-ilmoitus raportointi-ilmoituksista
- 2. **"Luomumaahantuonti-ilmoitus 15.02.2024-15.02.2024"**
- 3. Valitse **"Muokkaa tietoja"**, jolloin aukeaa näkymä luomumaahantuontiilmoituksen lähettämiseen
- 4. Täydennä ja korjaa tietoja aiemmin ilmoitettuihin tietoihin rivikohtaisesti valitsemalla lisää uusi rivi, korjaamalla jo raportoituja rivitietoja tai poistamalla rivejä ruksista (x).
- 5. Lopuksi valitse **"Lähetä tiedot rekisteriin"**
- 6. Saat ilmoituksen **"Tiedot on lähetetty rekisteriin"** ja olet siirtynyt sivulle Raportointi-ilmoitukset

# <span id="page-28-0"></span>**6.4 Etyylialkoholi-ilmoitus (väkiviinan valmistus- tai tukkumyyntiluvanhaltijat)**

Etyylialkoholitietojen raportointi koskee niitä yrityksiä, jotka harjoittavat etyylialkoholin eli etanolin (väkiviina on yli 80 til-%:sta etanolia) ja erityisesti alla olevien CN-nimikkeiden valmistusta, tukkumyyntiä, tai tuontia EU:n ulkopuolelta.

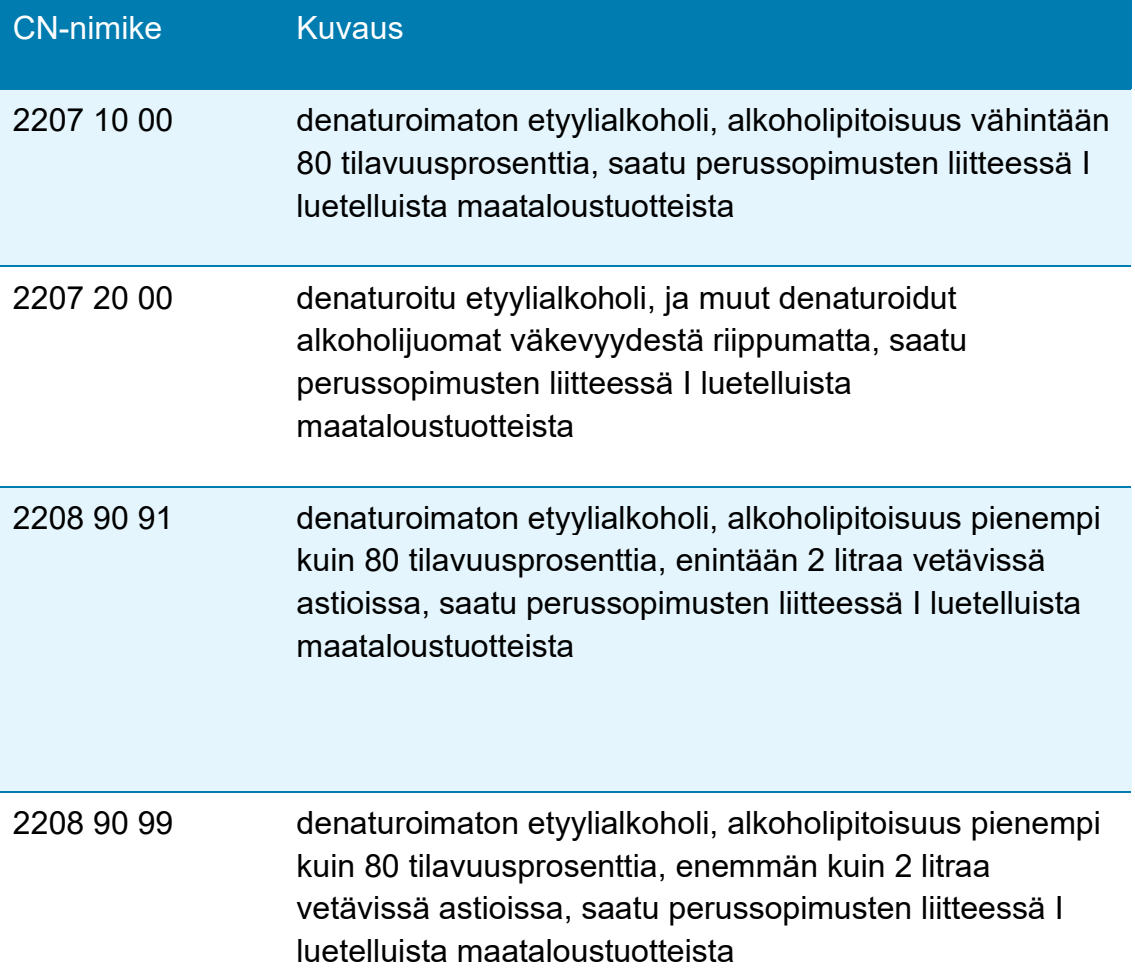

#### **Taulukko 2. Ilmoitettava maatalousperäinen etyylialkoholi**

Raportoinnista on säädetty maatalouden yhteisiä markkinajärjestelyjä koskevassa asetuksessa 1308/2013. Tiedonannon tarkoituksena on seurata etyylialkoholimarkkinoiden kehitystä EU:ssa. Komission täytäntöönpanoasetuksessa (EY) N:o 1185/2017 ja Valtioneuvoston asetuksessa 669/2017 säädetään tarkemmin ilmoitettavista tiedoista.

Etyylialkoholitilastoon kerätään tiedot maatalousperäisestä etyylialkoholista. Jäsenmaiden ilmoittamien tietojen pohjalta komissio laatii vuosittain yhteisön etyylialkoholitilaston. Kaikki tiedot ilmoitetaan hehtolitroina puhdasta (100%) alkoholia.

Etyylialkoholitietoja kerätään vuosittain seuraavasti:

- tuotanto fermentoimalla ja tislaamalla eriteltynä alkoholin valmistukseen käytetyn maatalousperäisen raaka-aineen mukaan
- alkoholin tuottajilta tai tuojilta jalostettaviksi tai pakattaviksi siirretyt määrät eriteltyinä käyttöluokan mukaan

Nollailmoitus raportoidaan, mikäli yrityksellä ei ole raportoivana kautena yllä kerrottua ilmoitettavaa toimintaa.

Raportoitavissa olevat etyylialkoholi-ilmoitukset löytyvät Allun raportointiilmoituksista. Etyylialkoholi-ilmoituksen raportoinnin vaiheet:

- 1. Valitse raportoitava etyylialkoholi-ilmoitus raportointi-ilmoituksista **"Etyylialkoholi-ilmoitus 2024"**
- 2. Täytä tiedot lomakkeelle tai ilmoita Nollailmoitus ei toimintaa
- 3. **"Lähetä tiedot rekisteriin"**
- 4. Saat ilmoituksen **"Tiedot on lähetetty rekisteriin"** ja olet siirtynyt sivulle Raportointi-ilmoitukset

Lähetettyä etyylialkoholi-ilmoitusta (tila Toimitettu) on mahdollista muokata jälkeenpäin. Tällöin valitaan muokattava etyylialkoholi-ilmoitus raportointiilmoituksista ja valitaan **"Muokkaa tietoja"**, jonka jälkeen korjataan tiedot lomakkeelle ja lähetetään korjattu tiedosto yllä kerrotusti rekisteriin.

Mikäli muokataan rekisteriin aiemmin lähetettyä nollailmoitusta, tulee Muokkaa tietoja valinnan jälkeen poistaa valinta nollailmoituksesta ja tämän jälkeen täyttää etyylialkoholi-ilmoitus normaalisti. Mikäli nollailmoitus valintaa ei poisteta, korjattu raportti ei tallennu rekisteriin.

Valviran verkkosivut:

[Väkiviinan valmistus- tai maahantuonti- ja tukkumyyntiluvan hakeminen](https://valvira.fi/alkoholi/valmistus-tai-maahantuonti-ja-tukkumyyntilupa)

## <span id="page-30-0"></span>**6.5 Lievästi denaturoidun väkiviinan myynnin vuosi-ilmoitus (lievästi denaturoidun väkiviinan myynti-ilmoituksen tehneet)**

Väkiviinan valmistajan, myyjän ja maahantuojan tulee raportoida kerran vuodessa Valviraan denaturoimisaine- ja ostajakohtainen ilmoitus lievästi denaturoidun väkiviinan myynnistään. Vuosi-ilmoitus pitää toimittaa viimeistään seuraavan vuoden tammikuun loppuun mennessä.

Lievästi denaturoidun väkiviinan myynnin vuosi-ilmoitus sisältää kaksi taulukkoa (esim. Excel):

- 1. Taulukkoon kootaan yrityksen kaikki lievästi denaturoidun väkiviinan myynnit litroina. Myynnit ryhmitellään denaturoimisaineen mukaisiin ryhmiin (1-17). Sama koskee myös maahantuotua lievästi denaturoitua väkiviinaa, mikäli valmiste on denaturoitu Suomessa hyväksytyllä denaturoimisaineella. Muussa tapauksessa ilmoitetaan denaturoimisaine ja minkä maan lainsäädännön mukaisesti myydyt tuotteet on denaturoitu.
- 2. Taulukkoon laitetaan yritys-/asiakaskohtaiset myynnit. Asiakkaista ilmoitetaan yrityksen nimi ja Y-tunnus, väkiviinan käyttötarkoitus sekä myydyt valmisteet litroittain jaoteltuna eri denaturoimisaineiden mukaisiin ryhmiin.

Lievästi denaturoidun väkiviinan myynnin vuosi-ilmoituksen raportoinnin vaiheet:

- 1. Valitse raportoitava **"Lievästi denaturoidun väkiviinan vuosi-ilmoitus"** raportointi-ilmoituksista
- 2. Täytä raportoitavat tiedot vapaavalintaiseen tiedostoon esim. Excel (kts. ohjeistus yllä). Tässä ilmoituksessa ei ole käytössä määrättyä esimerkki tiedostoa. Ainoa edellytys on, että kaikki pyydetyt tiedot raportoidaan tiedostossa.
- 3. Paina **"Valitse tiedosto"** ja valitse tietokoneelle tallentamasi vuosi-ilmoitus
- 4. Vahvista, että valitsemasi tiedosto on oikein painamalla **"Lisää liite"**
- 5. Paina lopuksi **"Lähetä tiedot rekisteriin"**
- 6. Saat ilmoituksen **"Tiedot on lähetetty rekisteriin"** ja olet siirtynyt sivulle Raportointi-ilmoitukset

Lähetettyä lievästi denaturoidun väkiviinan myynnin vuosi-ilmoitusta (tila Toimitettu) on mahdollista muokata jälkeenpäin. Tällöin valitaan muokattava vuosi-ilmoitus raportointi-ilmoituksista ja valitaan **"Muokkaa tietoja"**, jonka jälkeen poistetaan ruksista korjattavat tiedostot ja lähetetään korjattu tiedosto yllä kerrotusti rekisteriin.

Valviran verkkosivut: [Lievästi denaturoidun väkiviinan myynti](https://valvira.fi/alkoholi/lievasti-denaturoitu-vakiviina)

# **Liite 1. Tuoteryhmät**

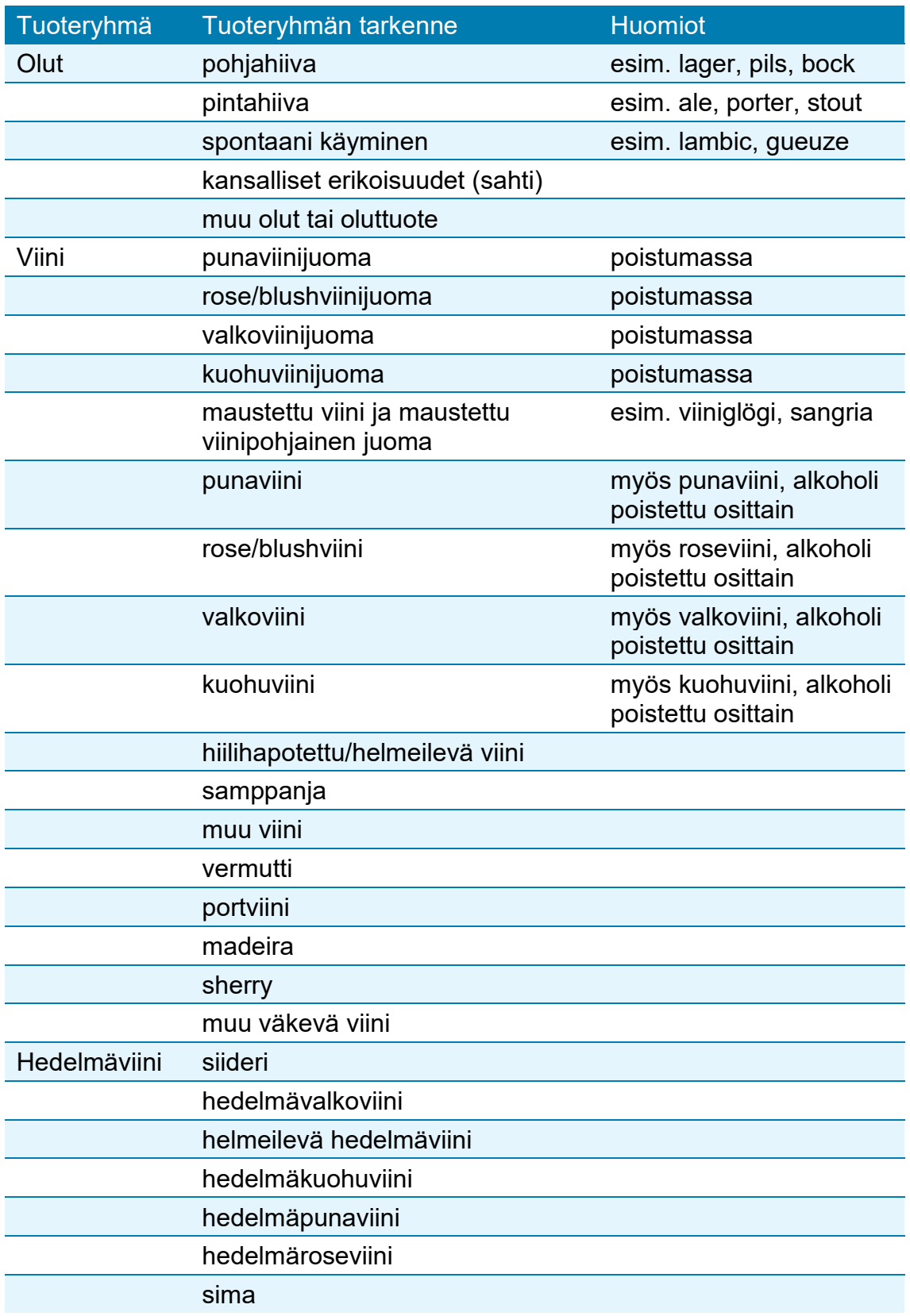

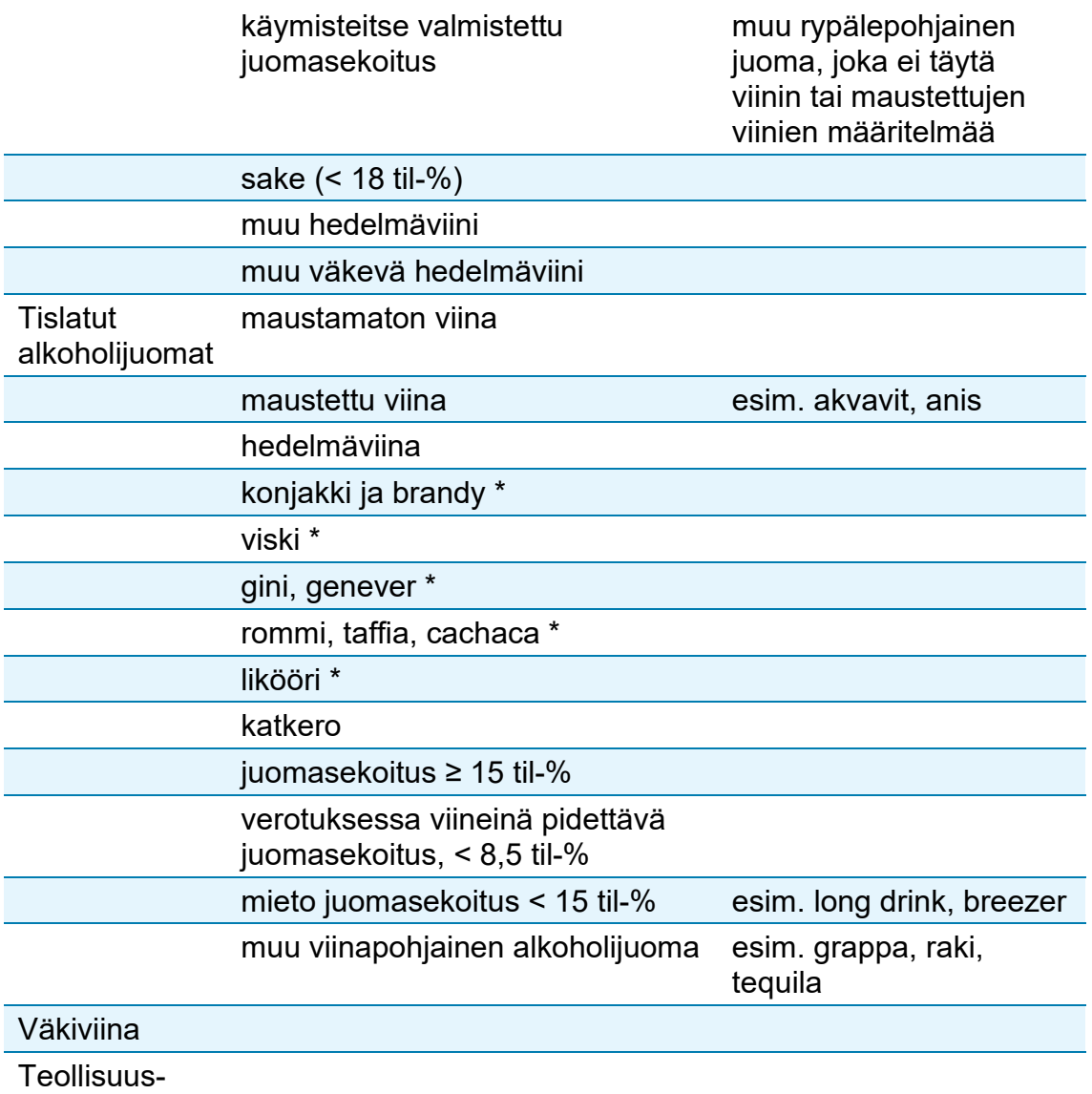

/keittiöalkoholi

\* vain tislattujen juomien asetuksen määritelmien mukaiset juomat, sekoitukset kohtaan juomasekoitus ≥ 15 til-%

#### **Liite 2. Tarkennuksia rypäleviinien laatuluokkiin**

Ilmaisut suojattu alkuperänimitys tai suojattu maantieteellinen merkintä ovat pakollisia pakkausmerkintöjä. Alla nimitykset kaikilla EU-maiden virallisilla kieliversioilla. Ilmaisut suojattu alkuperänimitys tai suojattu maantieteellinen merkintä voidaan korvata perinteisellä merkinnällä. Perinteinen merkintä tarkoittaa sitä, että tuotteella on EU:n tai kansallisen lainsäädännön nojalla suojattu alkuperänimitys tai suojattu maantieteellinen merkintä. [Lisätietoa](https://ec.europa.eu/agriculture/eambrosia/geographical-indications-register/)  [viineistä, jotka on rekisteröity ja suojattu kaikkialla EU:ssa löytyy eAmbrosia](https://ec.europa.eu/agriculture/eambrosia/geographical-indications-register/)[rekisteristä.](https://ec.europa.eu/agriculture/eambrosia/geographical-indications-register/) [Suojattuja perinteisiä merkintöjä voi hakea myös eAmbrosia](https://ec.europa.eu/agriculture/eambrosia/geographical-indications-register/tdt)[rekisteristä.](https://ec.europa.eu/agriculture/eambrosia/geographical-indications-register/tdt)

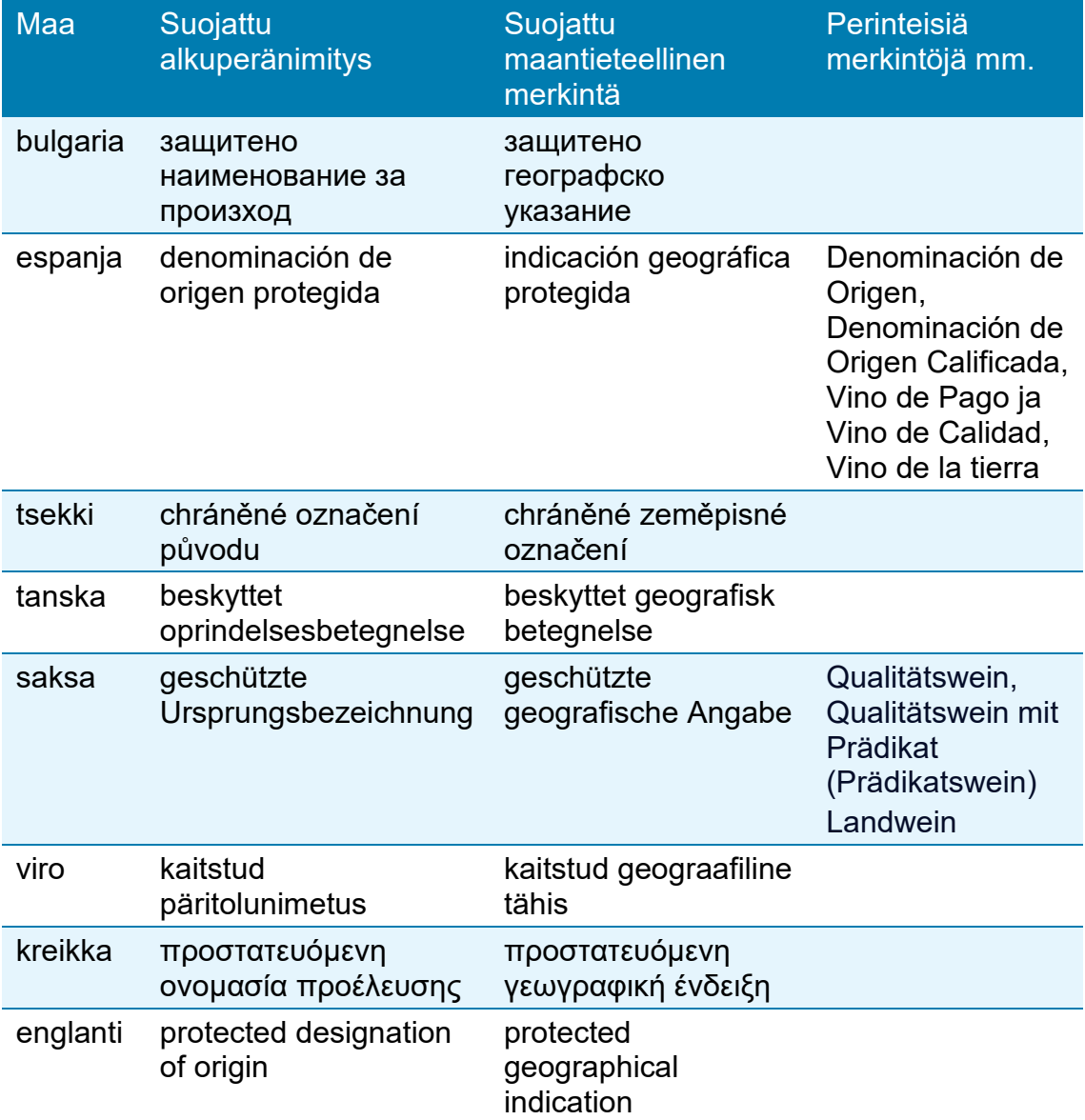

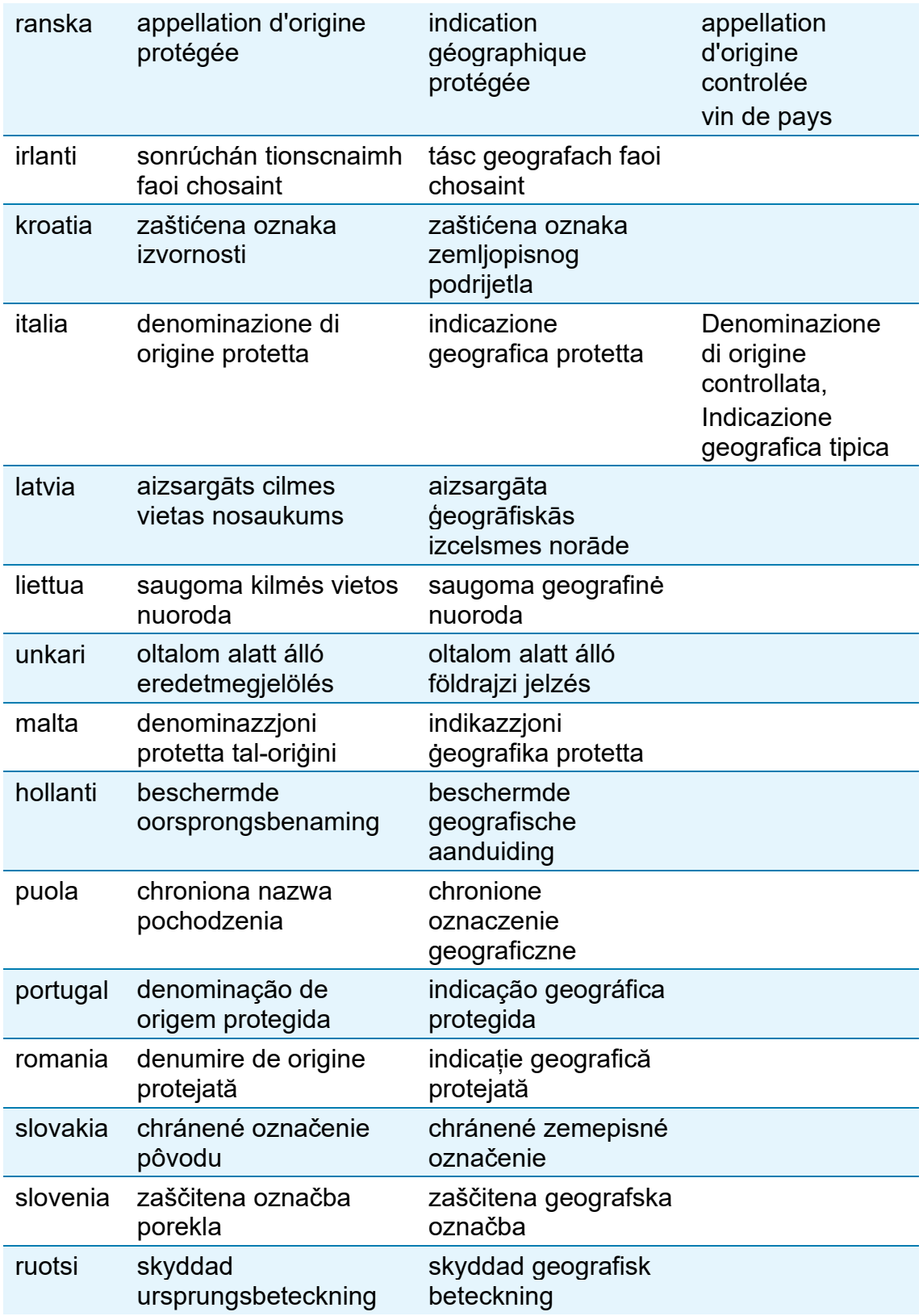

#### **Liite 3. Lupanumerot**

Lupanumerossa on kahdeksan numeroa, joista kaksi ensimmäistä numeroa kertovat mistä lupatyypistä on kyse. Lupatyypit, joille toimituksia raportoidaan ovat

- anniskelu: 01, 05, 30, 31, 32, 33, 53
- vähittäismyynti: 14, 15, 18, 24, 25, 28
- Alkon-vähittäismyynti 12, (13, vain Alko käyttää)
- teollisuusalkoholin-käyttö 41, 42
- valmistus 43
- tukkumyynti 45
- väkiviinan valmistus 48
- väkiviinan maahantuonti- ja tukkumyynti 49

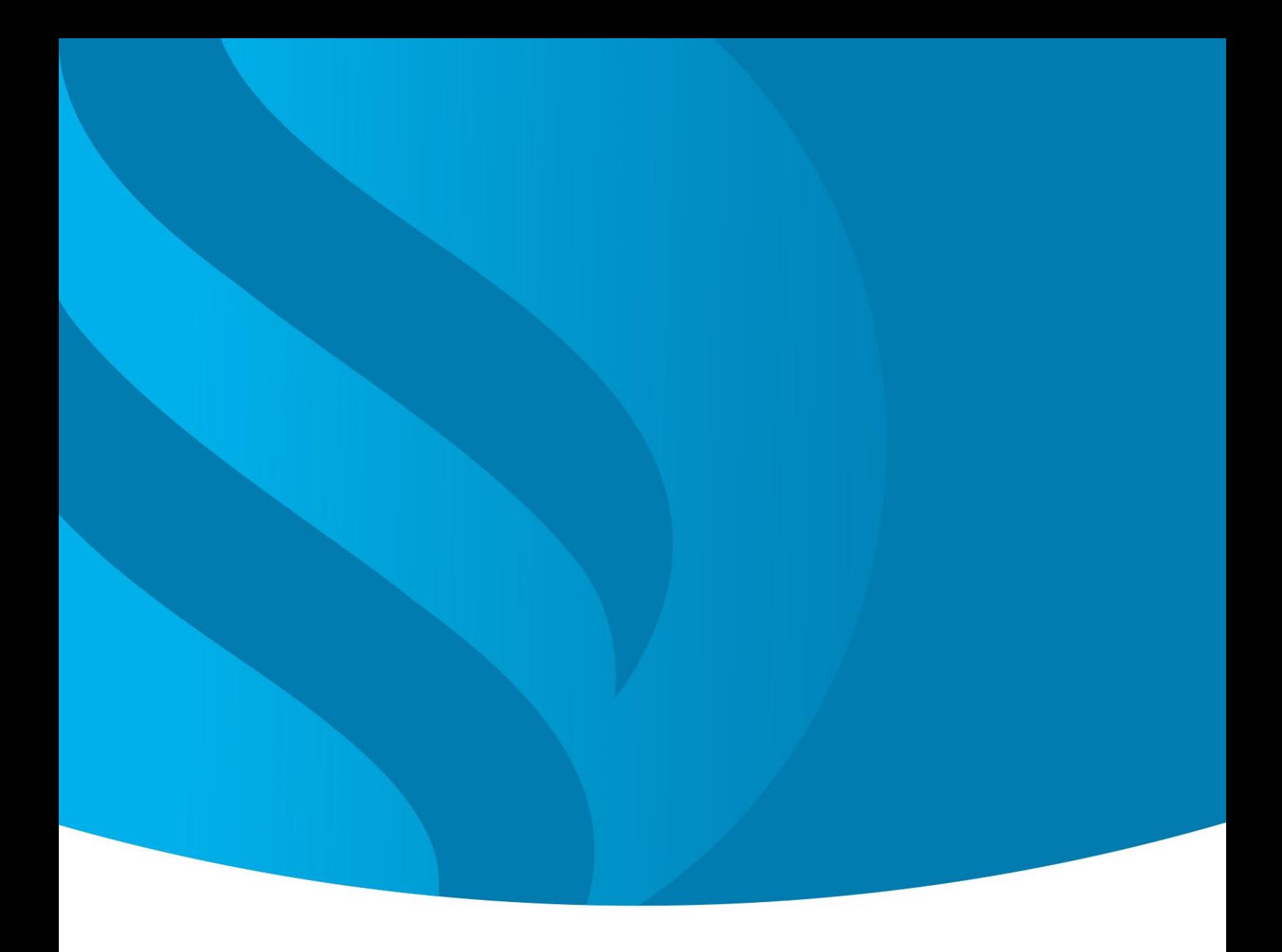

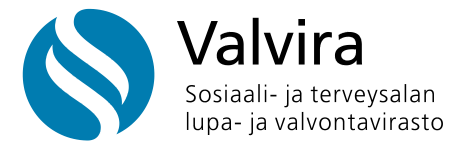

Sosiaali- ja terveysalan lupa- ja valvontavirasto, Valvira

Ratapihantie 9, 00520 Helsinki PL 43, 00521 Helsinki Ounasjoentie 6, 96200 Rovaniemi

Puhelin 0295 209 111 kirjaamo@valvira.fi valvira.fi